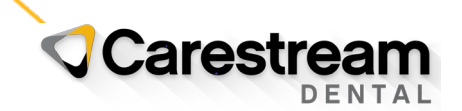

## FY 2023 ICD-10 Codes Installation Guide

## **Installing FY2023 ICD-10 Code Updates to the WinOMS Software**

This job aid contains instructions for updating the WinOMS software with the International Classification of Diseases, Tenth Revision, Clinical Modification (ICD-10 CM) diagnosis code set additions for Fiscal Year 2023, using the Update Utility.

**Note:** The updated code set is included in WinOMS, version 10.0.4 or higher. Once you install a new version of the software, the utility is not needed.

To use this utility, you must:

- Be using WinOMS, version 8.11 or higher.
- Download and run this utility on a server computer.
- Have Administrator security permissions to install this update.

## **To download and run the ICD-10 Update Utility:**

- 1 Close WinOMS on all machines.
- 2 On the server computer, go to [https://www.carestreamdental.com/en-us/training-resources/code](https://www.carestreamdental.com/en-us/training-resources/code-updates/ICD-10/)[updates/ICD-10/.](https://www.carestreamdental.com/en-us/training-resources/code-updates/ICD-10/)
- 3 Click the download link for WinOMS Users. The **icd10.zip** file is downloaded automatically to the default download location, or you are prompted to save it, depending on your browser.
- 4 Navigate to the folder and unzip the file.
- 5 Right-click the **icd10updateinstall.exe** file and select **Run as administrator**. The **ICD-10 Code Update Utility Setup Wizard** is displayed.
- 6 Click **Next**. The **Select Destination Location** window is displayed. The server location should be populated, but if not, click **Browse** and select **c:\WinOMSCS**.
- 7 Click **Next**. The **Ready to Install** window is displayed.
- 8 Click **Install**. The utility is installed, and you are prompted for login credentials.
- 9 Enter your WinOMS user ID and password, and then click **OK**. The **ICD-10 Code Update Utility FY2023** utility begins processing the code changes.

When the status reads **Process Complete**, ICD-10 codes have been updated.

**Note:** Data will vary depending on ICD-10 Codes that were added to the DX Table.

**To confirm ICD-10 utility has executed the update:**  Navigate to **c:\winomscs\** and open the file: **ICD10utility.log**.

**Note:** In the software, use the Lookup feature to add new codes you need. Select **Tables > Diagnosis > Codes > New**. Under **Actions**, enter the code you want (i.e., **R97**) and click **Lookup**. Select a **Category** and click **Save**. The code is added to the list.

If you have issues during the installation, contact a Carestream Dental Support representative at [https://www.carestreamdental.com/en-us/training-resources/Support/.](https://www.carestreamdental.com/en-us/training-resources/Support/)

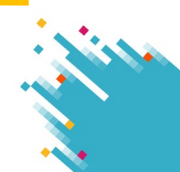